## **Configure the Teamwork Server side**

- 1. Log in to the Teamwork Server with administrator privileges.
- 2. Install OpenSSH with default settings. This will install the OpenSSH server and client on your Teamwork Server machine. A warning about editing password and group file will appear while installing. Click **OK**.
- 3. Create a local user for SSH tunnel. To do this correctly, click on **My Computer**, then select **Manage**. In the Local Users and Groups section rightclick on **Users** and choose **New User**. The New User dialog opens.
	- a. Enter a new username to log in into SSH service to establish tunneling. For example, tunnel.
		- b. Enter the user password according to your local system policy.
		- c. Clear the **User must change password at next logon** check box.
		- d. Click **Create**. The local user will be created.

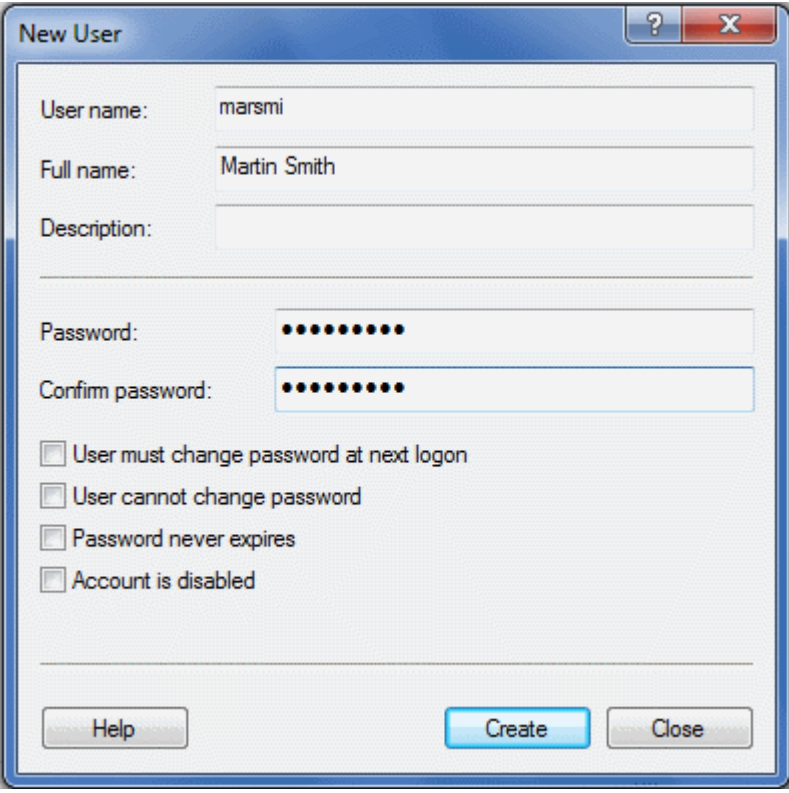

## The New User dialog

- 4. Create a local group for SSH tunnel users. To do this right-click on **My Computer** and then select **Manage**. In the Local Users and Groups section, right-click on **Group** and choose **New Group**. The New Group dialog opens.
	- a. Enter a new groupname, for example, SSH.
		- b. Add the "tunnel" user to the SSH group.

This is not the same as the MagicDraw Teamwork Server user used to check out and commit UML models from/to the server. Use O) Teamwork Administrator to manage Teamwork users.

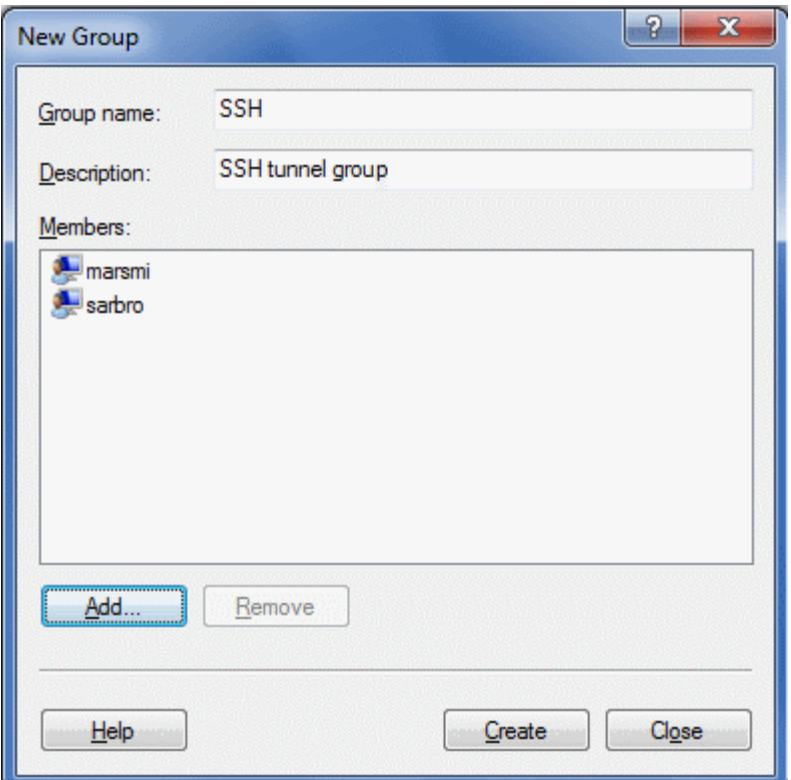

## The New Group dialog

- 5. Create SSH-aware local password file with 'tunnel' user entry. Any users in this password file will be able to log on with SSH. To create the SSHa. cd C:\Program Files\OpenSSH\bin aware local password file run command prompt (click "Start"-> "Run", then type "cmd" and click Enter) and then type the following commands:
	- b. mkgroup -l >> ..\etc\group
	- c. mkpasswd -l -u tunnel >> ..\etc\passwd
- 6. Start OpenSSH Server service from your control panel. To do this right-click on **My Computer** and then select **Manage**. In the Services and Application section, under the Services item, right-click on the **OpenSSH Server** service and choose **Start**.
- 7. Test the SSH server.
	- a. Type "ssh tunnel@localhost" from your command prompt.

The following warning appears: G)

```
The authenticity of host 'localhost (127.0.0.1)' can't be established. RSA key fingerprint is xx:xx:
xx:xx:xx:xx:xx:xx:xx:xx:xx:xx:xx:xx:xx. Are you sure you want to continue connecting (yes/no)?
```
- a. Type yes and press **Enter**. You must type the full word "yes," not just "y."
- b. Enter the password you created in step 3.
- c. A warning about nonexistent home directory appears. Please ignore it.
- d. Now you are logged in into localhost via SSH service and you can see the shell prompt.
- e. After the SSH server testing, exit the server by typing exit.

Another way to test if the SSH port (port 22) is opened on the server:

In the command prompt go to the C:\Program Files\OpenSSH\bin and type the 'netstat -na' command. You will get the list of all connections. The state of the port should be "LISTENING" while the SSH server is running.